# ネット予約受付ページからの予約方法

① 利用したいブースを選択して下さい。

 $12:00$ 

 $13:00$ 

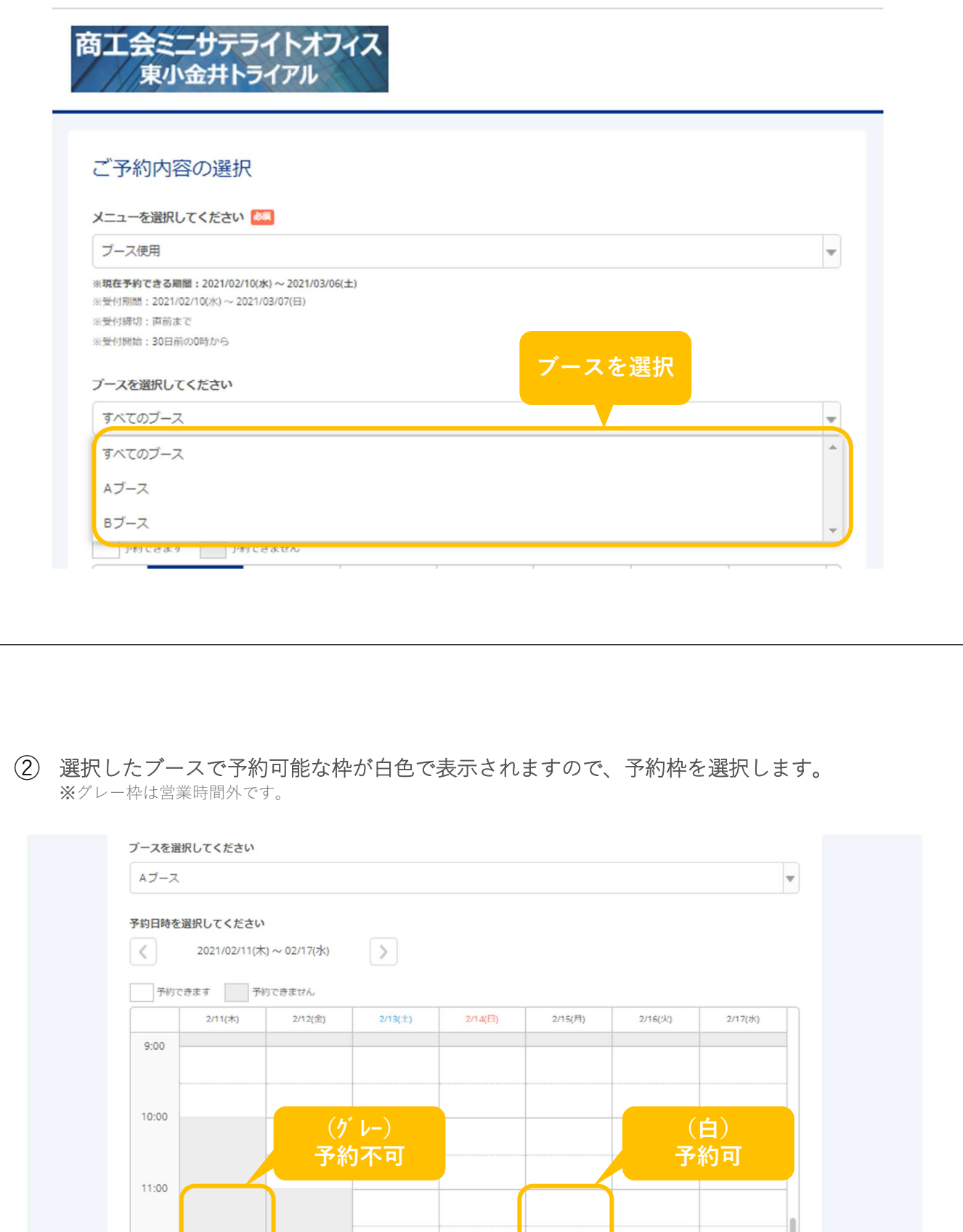

予約枠を選択すると、「メニュー詳細」画面が開き、予約するメニューの詳細を確認できます。 内容を確認し「予約する」ボタン、または「リクルート**ID**で予約する」ボタンをクリックします。 ③

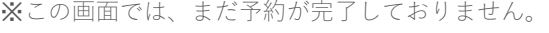

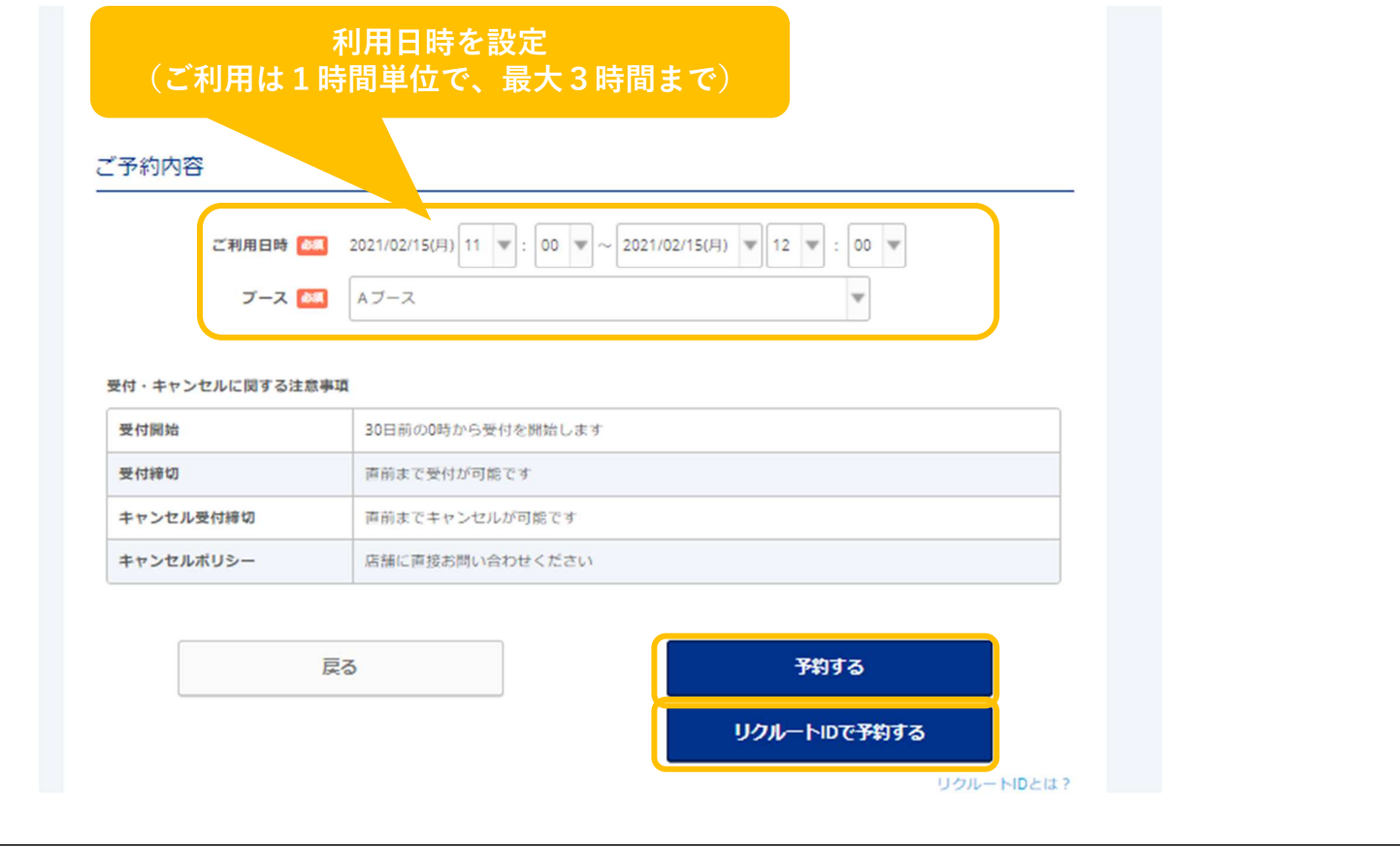

④ 予約内容を確認し、「ご予約者様情報」を入力し、「確認へ進む」ボタンをクリックします。

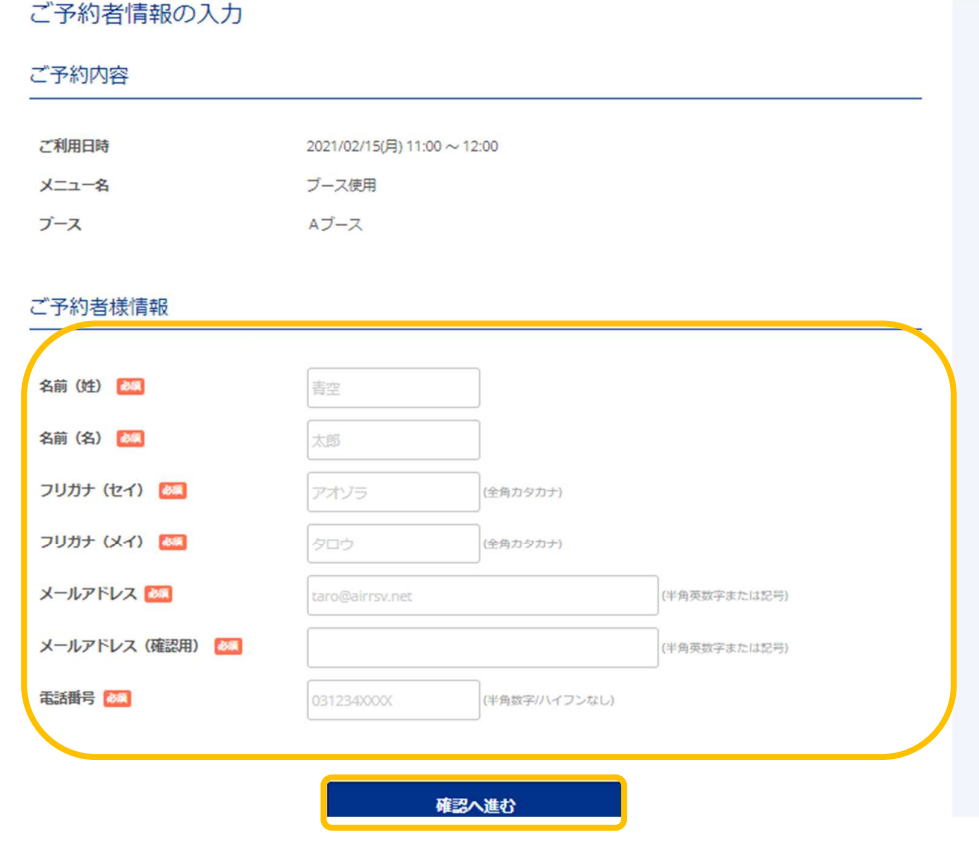

#### リクルート**ID**で予約する場合

 $\textcircled{1}\quad$ 「リクルートIDで予約する」ボタンをクリックすると、ログイン画面が開きますので、リクルートIDを お持ちの方はIDとパスワードを入力します。

リクルートIDでログインされた場合は、お客様が登録した基本情報が入力されています。内容を確認し、 「予約情報の確認に進む」ボタンをクリックします。

## 1ログイン

リクルートIDとはロ

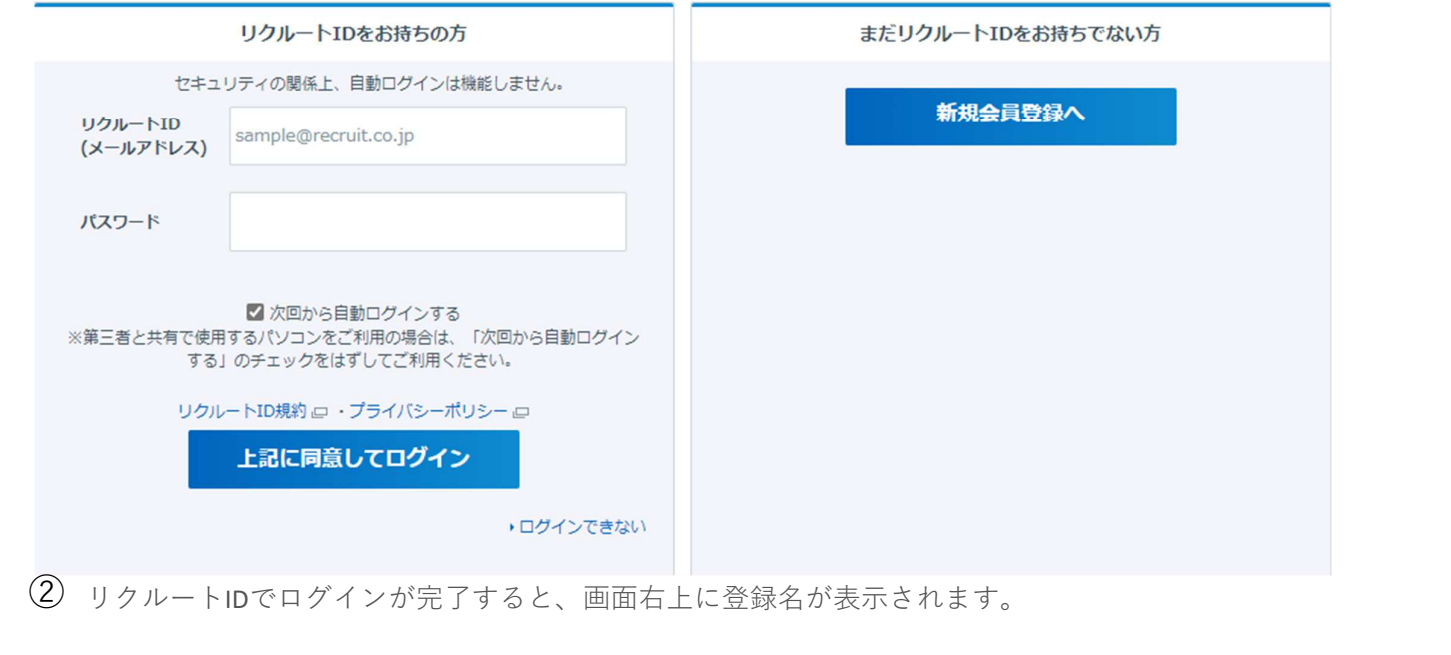

予約内容と予約者様情報を確認して「上記に同意して予約を確定する」ボタンをクリックします。 ⑤※内容を修正する場合は、「修正する」ボタンをクリックします。

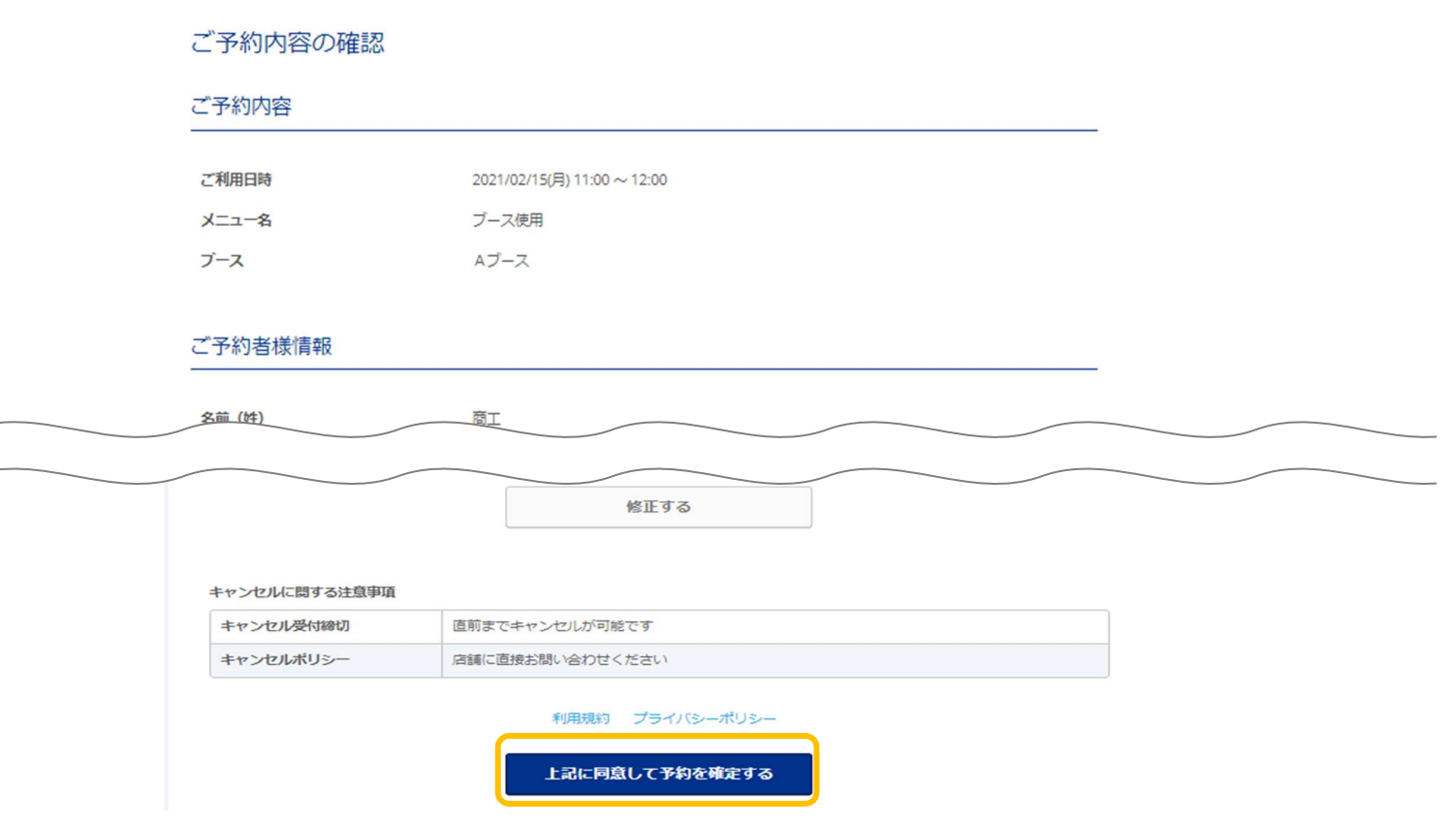

「ご予約申込の完了」画面が開くと、予約の受付は完了です。 ⑥

### ご予約申込の完了

予約番号は、お問い合わせの際に必要となりますのでお控えください。 また、確認のメールをお送りしましたので、ご予約内容を必ずご確認ください。

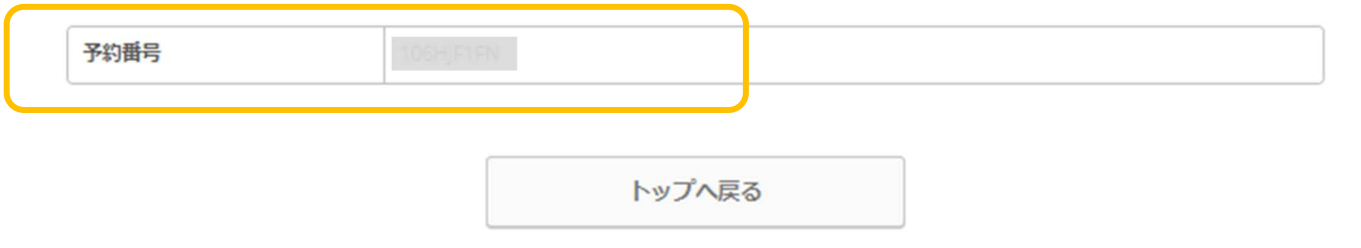

※「予約番号」はお問い合わせの際に必要となります。

お客様には、「ご予約者様情報」で入力したメールアドレス宛に、「@airrsv.net」のドメインから確認メール が配信されます。

## 予約内容の照会方法

予約の申込完了時に、登録したメールアドレス宛に、予約確認メールが送信されます。

 $\textcircled{1}$  確認メール内に記載されたURLをクリックすると、「予約内容照会」画面が表示されます。 メールに記載されている「予約番号」と「認証キー」を入力し、「予約内容詳細へ」ボタンをクリックします。

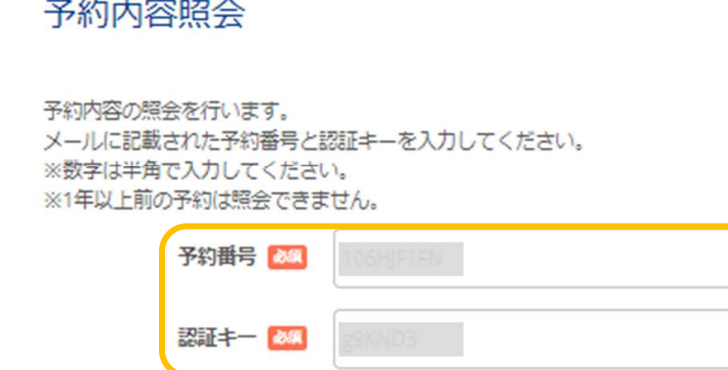

予約内容詳細へ

## ② 「予約内容詳細」画面から、予約内容の確認ができます。

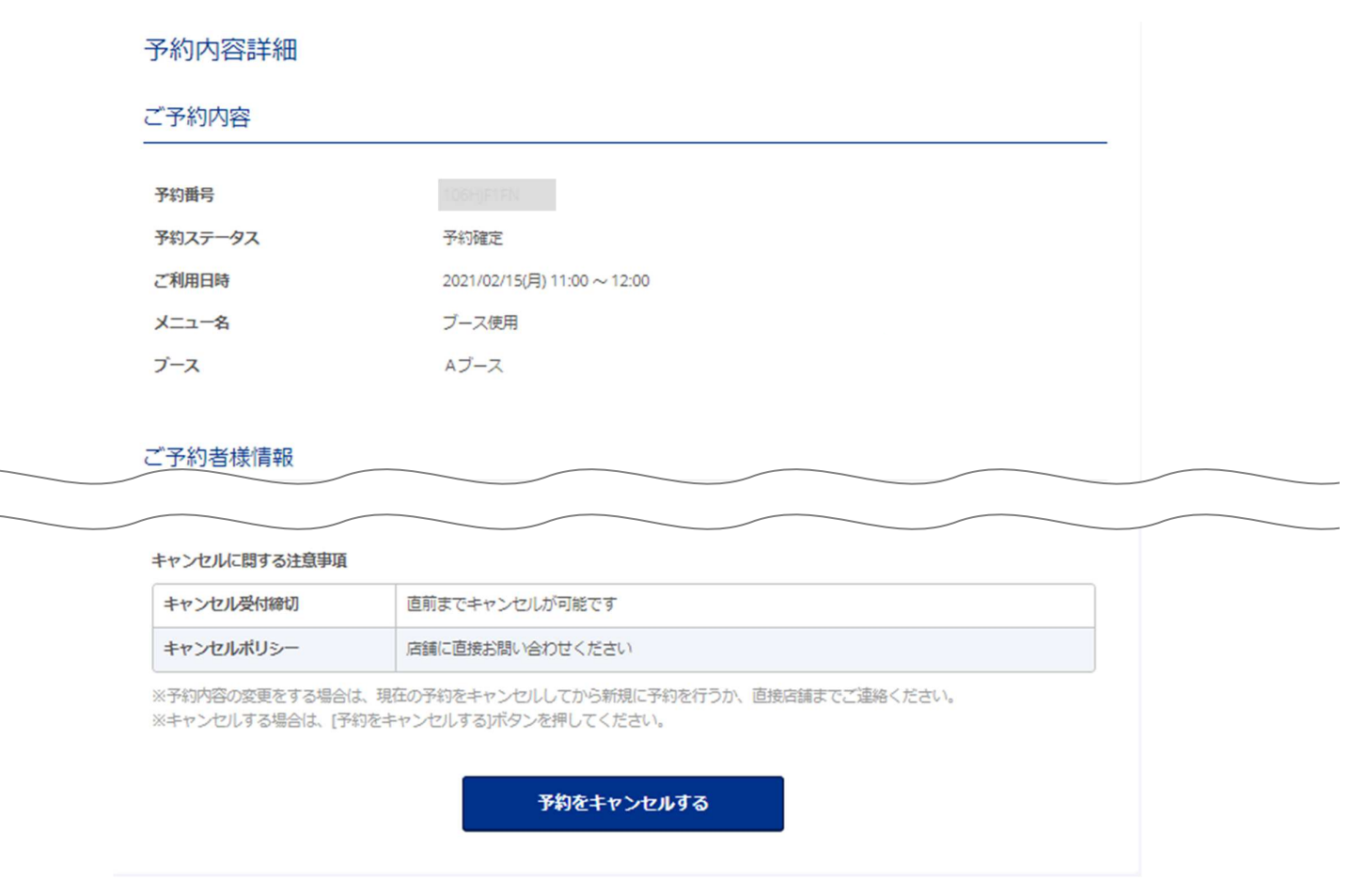

# 予約のキャンセル方法

### ※「キャンセル受付締切」を過ぎている場合は、予約のキャンセルができません。

#### 「予約内容詳細」画面を開いて予約内容を確認し、「予約をキャンセルする」ボタンをクリックします。 ※「予約内容詳細」画面の開きかたは、予約内容の照会方法をご確認ください。  $\textcircled{\scriptsize{1}}$

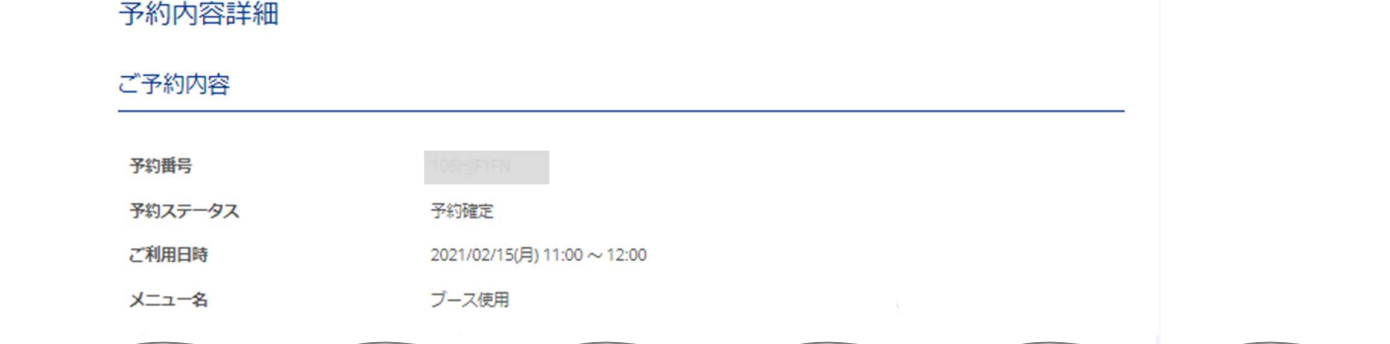

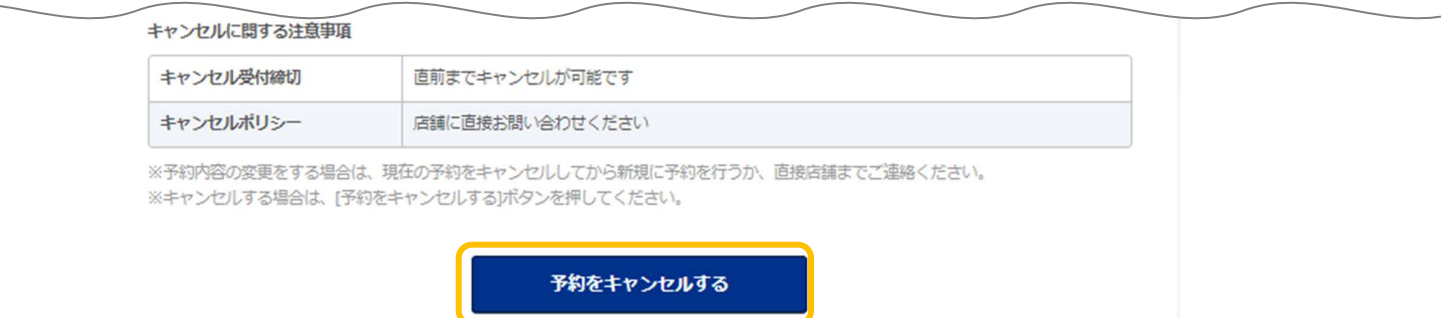

#### 「予約キャンセル確認」画面が開きますので予約内容を確認し、「予約のキャンセルを確定する」 ボタンをクリックします。 ②

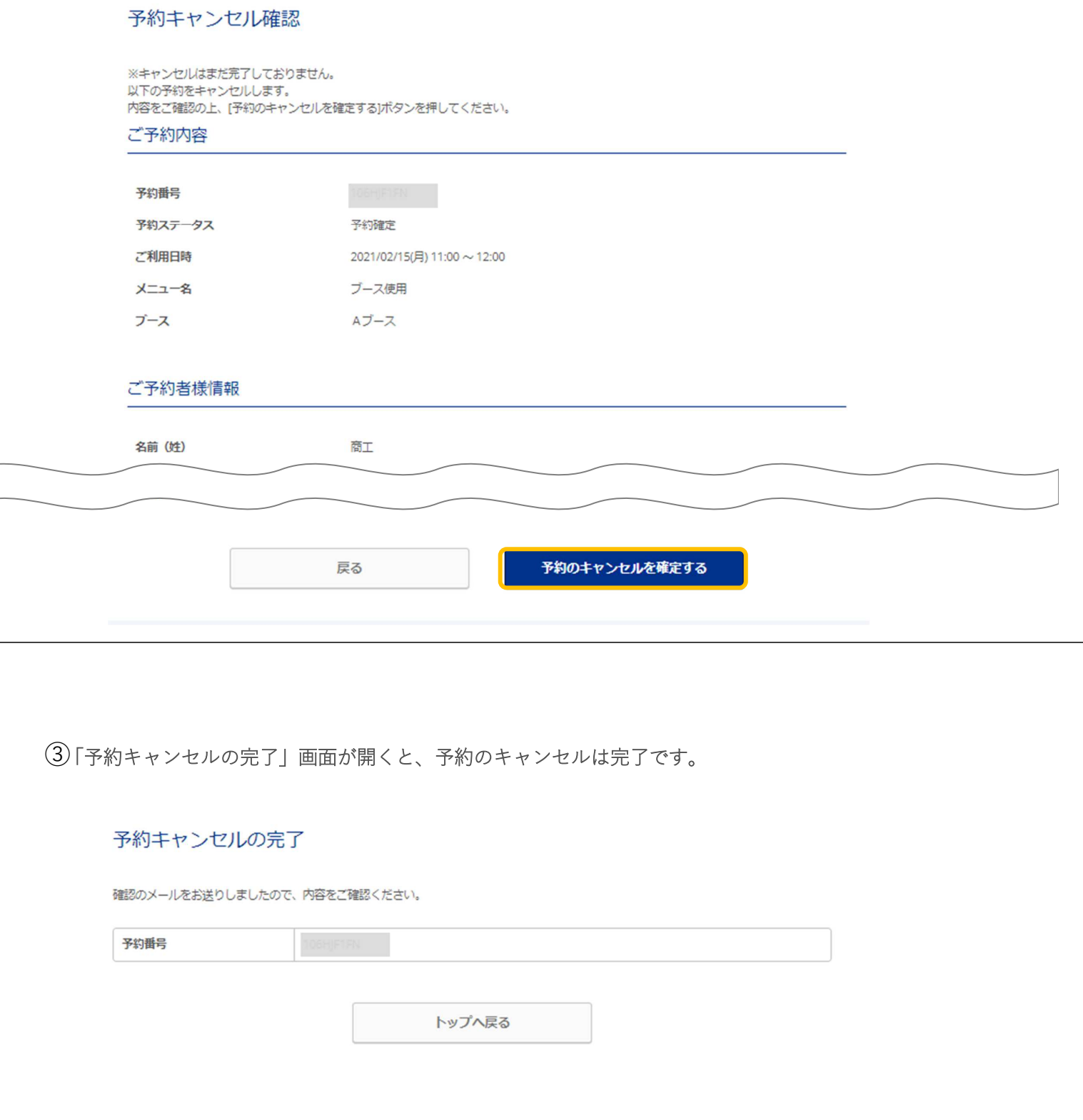

お客様には、「ご予約者様情報」で入力したメールアドレス宛に、「@airrsv.net」のドメインから キャンセルの確認メールが配信されます。